# 7.0.9 Editors - 3D Viewport - Curve + Surface Object - Edit Mode -<br>Curve context menus  $\mathcal{S}$

## **Table of content**

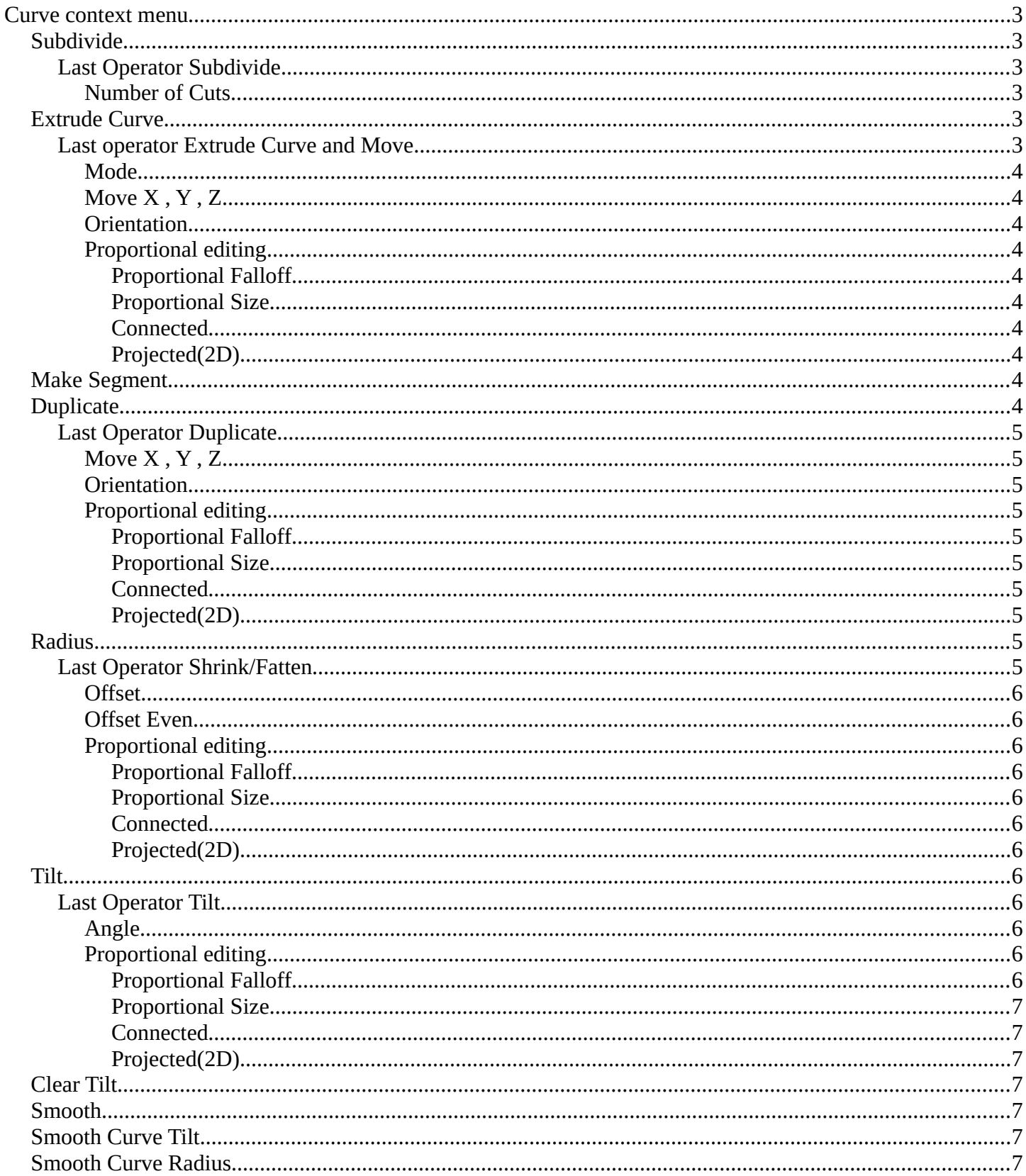

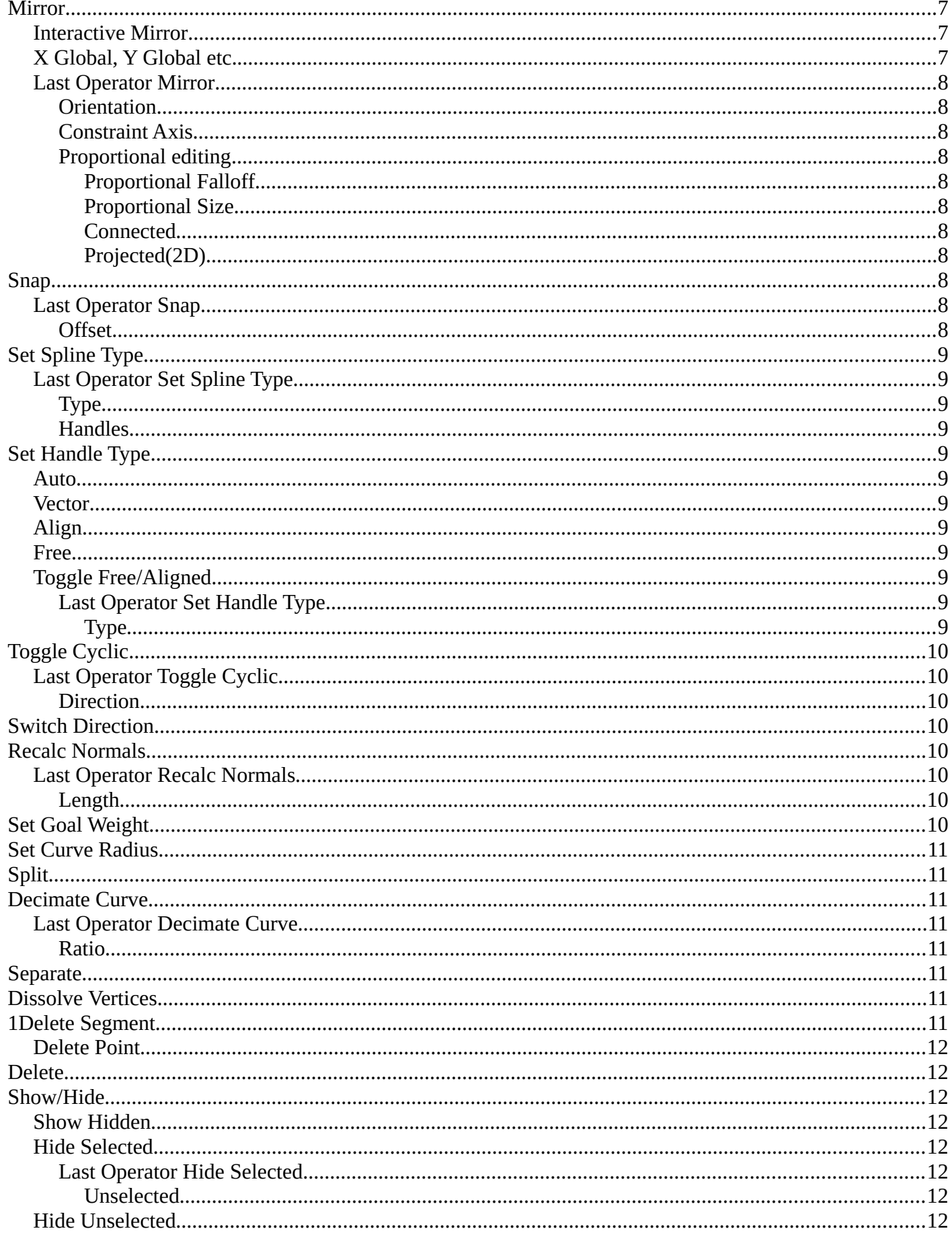

## <span id="page-2-0"></span>**Curve context menus**

Call this menu with double right click in the 3D viewport. You need to be in Edit mode with a Curve or a Surface object.

With a surface object some options are greyed out.

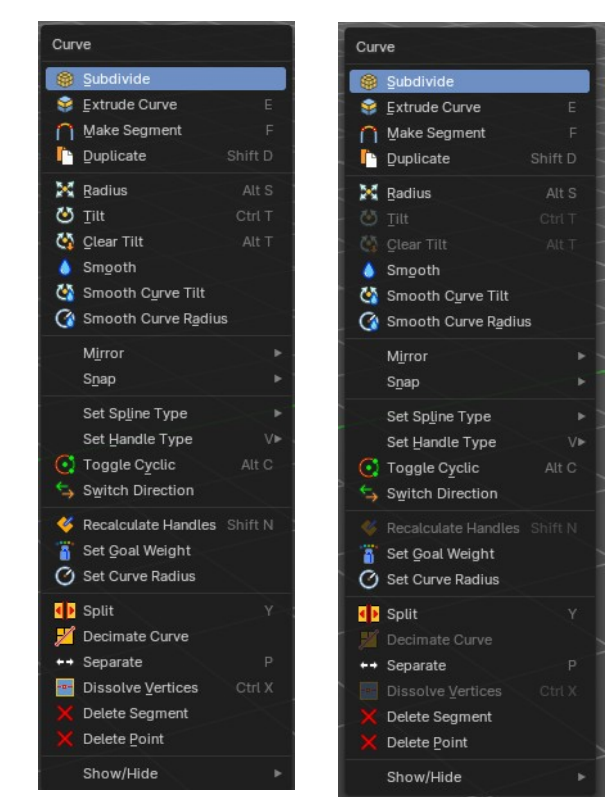

# <span id="page-2-1"></span>**Subdivide**

Subdivides the selected curve geometry, and adds more control points.

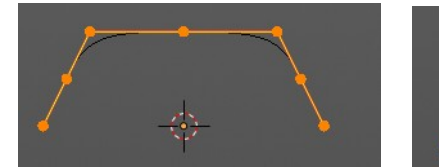

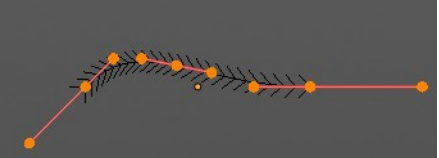

Subdivide Number of cuts

### <span id="page-2-2"></span>**Last Operator Subdivide**

#### <span id="page-2-3"></span>*Number of Cuts*

Number of subdivision cuts.

## <span id="page-2-4"></span>**Extrude Curve**

Extrudes the selected curve point(s).

#### <span id="page-2-5"></span>**Last operator Extrude Curve and Move**

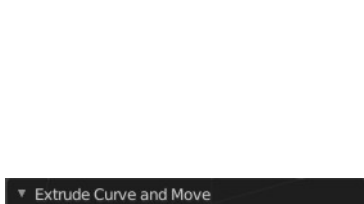

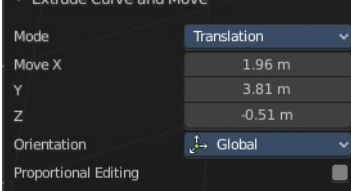

#### <span id="page-3-0"></span>*Mode*

A drop-down box where you can choose between different extrude modes.

Default is Translation. Most other methods has no effect.

#### <span id="page-3-1"></span>*Move X , Y , Z*

The position of the extruded point(s).

#### <span id="page-3-2"></span>*Orientation*

Adjust the orientation of the extrusion. It usually starts with Normal.

#### <span id="page-3-3"></span>*Proportional editing*

Enables proportional editing. Activating proportional editing reveals further settings.

#### <span id="page-3-4"></span>**Proportional Falloff**

Adjust the falloff methods.

<span id="page-3-5"></span>**Proportional Size** See and adjust the falloff radius.

#### <span id="page-3-6"></span>**Connected**

The proportional falloff gets calculated for connected parts only.

#### <span id="page-3-7"></span>**Projected(2D)**

The proportional falloff gets calculated in the screen space. Depth doesn't play a role. When it's in the radius, then it gets calculated.

### <span id="page-3-8"></span>**Make Segment**

Joins two curves by adding a segment between the end of the one and the beginning of the other. You can also create a closed curve that way.

## <span id="page-3-9"></span>**Duplicate**

Duplicates the current selection. This can be a single control point or a whole curve.

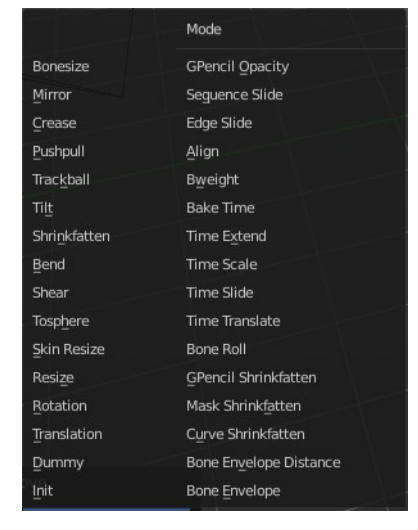

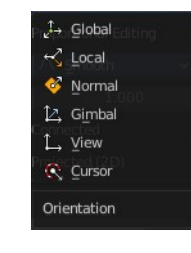

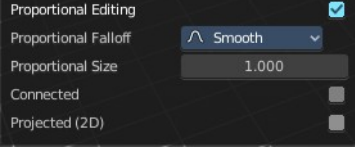

The copy sticks to the mouse until you release it. A Right click while moving will reset the position of the duplicate. The duplicated part will be part of the same object.

When you drag the duplicate around you will see the position values in the header.

#### <span id="page-4-0"></span>**Last Operator Duplicate**

<span id="page-4-1"></span>*Move X , Y , Z*

#### <span id="page-4-2"></span>*Orientation*

Choose the orientation.

#### <span id="page-4-3"></span>*Proportional editing*

Enables proportional editing. Activating proportional editing reveals further settings.

<span id="page-4-4"></span>**Proportional Falloff** Adjust the falloff methods.

<span id="page-4-5"></span>**Proportional Size** See and adjust the falloff radius.

#### <span id="page-4-6"></span>**Connected**

The proportional falloff gets calculated for connected parts only.

#### <span id="page-4-7"></span>**Projected(2D)**

The proportional falloff gets calculated in the screen space. Depth doesn't play a role. When it's in the radius, then it gets calculated.

## <span id="page-4-8"></span>**Radius**

Scales the selected geometry along its normals. Transform orientation and Pivot point gets ignored.

A positive value pushes the vertices outwards. A negative value pushes the vertices inwards.

#### <span id="page-4-9"></span>**Last Operator Shrink/Fatten**

The Last Operator Shrink/Fatten panel gives you tools to adjust the Shrink/Fatten operation. Here you have numeric input for the strength and a few more options.

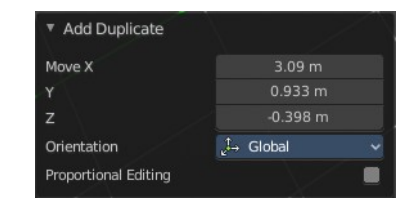

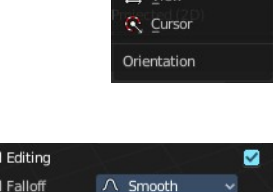

 $\epsilon^2$  Local Normal 12. Gimbal 1 View

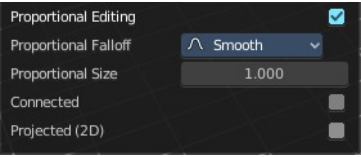

#### <span id="page-5-0"></span>*Offset*

Offset is the strength of the offset for Shrink/Fatten.

#### <span id="page-5-1"></span>*Offset Even*

Offset Even scales the selection to give more thickness in even areas.

#### <span id="page-5-2"></span>*Proportional editing*

Enables proportional editing. Activating proportional editing reveals further settings.

#### <span id="page-5-3"></span>**Proportional Falloff**

Adjust the falloff methods.

#### <span id="page-5-4"></span>**Proportional Size**

See and adjust the falloff radius.

#### <span id="page-5-5"></span>**Connected**

The proportional falloff gets calculated for connected parts only.

#### <span id="page-5-6"></span>**Projected(2D)**

The proportional falloff gets calculated in the screen space. Depth doesn't play a role. When it's in the radius, then it gets calculated.

### <span id="page-5-7"></span>**Tilt**

Modifies the Mean Tilt.

Activate the tool, and drag the mouse. You will see a value in the header now. The selected curve path will rotate by dragging the mouse.

The Tilt angle always starts at zero. It is relative. To modify the Mean Tilt use the edit box in the Transform panel.

### <span id="page-5-8"></span>**Last Operator Tilt**

#### <span id="page-5-9"></span>*Angle*

The Tilt angle.

#### <span id="page-5-10"></span>*Proportional editing*

Enables proportional editing. Activating proportional editing reveals further settings.

#### <span id="page-5-11"></span>**Proportional Falloff**

Adjust the falloff methods.

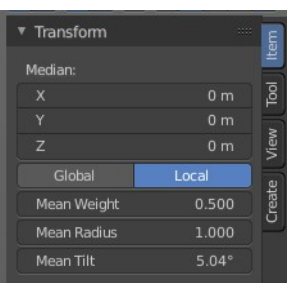

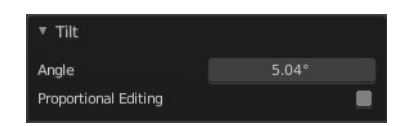

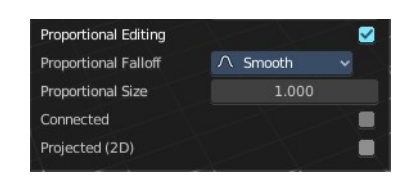

#### <span id="page-6-1"></span>**Proportional Size**

See and adjust the falloff radius.

#### <span id="page-6-2"></span>**Connected**

The proportional falloff gets calculated for connected parts only.

#### <span id="page-6-3"></span>**Projected(2D)**

The proportional falloff gets calculated in the screen space. Depth doesn't play a role. When it's in the radius, then it gets calculated.

### <span id="page-6-4"></span>**Clear Tilt**

Sets the Mean Tilt to zero.

### <span id="page-6-5"></span>**Smooth**

Flattens the angles of the selected control point(s).

### <span id="page-6-6"></span>**Smooth Curve Tilt**

Smooths the curve tilt of the selected control point(s).

### <span id="page-6-0"></span>**Smooth Curve Radius**

Smooths the curve radius of the selected control point(s).

### <span id="page-6-7"></span>**Mirror**

Mirror mirrors the selected geometry along the defined axis.

#### <span id="page-6-8"></span>**Interactive Mirror**

Mirror by hotkeys. You activate the tool, type in x for x global for example, or  $x \times x$  for x local. And the selection gets mirrored.

### <span id="page-6-9"></span>**X Global, Y Global etc.**

Mirrors the selection around the chosen axis.

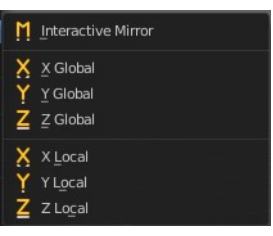

### <span id="page-7-0"></span>**Last Operator Mirror**

The Last Operator Mirror panel gives you tools to adjust the mirror action.

#### <span id="page-7-1"></span>*Orientation*

Orientation is a drop-down box choose the type of orientation for the mirroring action.

#### <span id="page-7-2"></span>*Constraint Axis*

Constraint Axis gives you again the possibility to define the mirror axis. You can choose more than one axis here.

#### <span id="page-7-3"></span>*Proportional editing*

Enables proportional editing. Activating proportional editing reveals further settings.

#### <span id="page-7-4"></span>**Proportional Falloff**

Adjust the falloff methods.

#### <span id="page-7-5"></span>**Proportional Size**

See and adjust the falloff radius.

#### <span id="page-7-6"></span>**Connected**

The proportional falloff gets calculated for connected parts only.

#### <span id="page-7-7"></span>**Projected(2D)**

The proportional falloff gets calculated in the screen space. Depth doesn't play a role. When it's in the radius, then it gets calculated.

### <span id="page-7-8"></span>**Snap**

Choose several methods to snap one element to another. The menu items should be self explaining.

#### <span id="page-7-9"></span>**Last Operator Snap**

Some snap operations shows a last operation panel, some not.

#### <span id="page-7-10"></span>*Offset*

If the selection should snap as a whole, or if each individual element of the selection should snap.

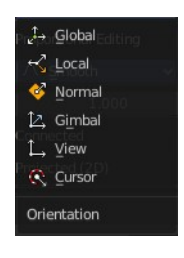

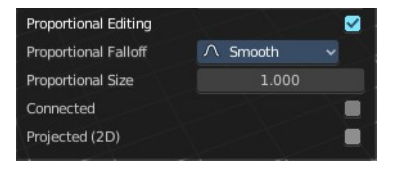

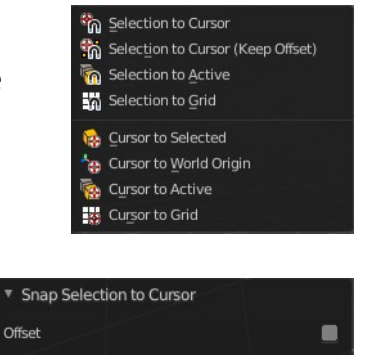

# <span id="page-8-0"></span>**Set Spline Type**

With set Spline Type you can set the type of the curve.

Poly is a straight line between the control points. Bezier has curve handlers. A nurbs curve has a control cage.

<span id="page-8-1"></span>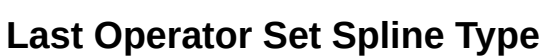

### <span id="page-8-2"></span>*Type*

Type is a drop-down box choose the spline type

### <span id="page-8-3"></span>*Handles*

Use Handles when converting Bezier curves into polygons.

# <span id="page-8-4"></span>**Set Handle Type**

Handles defines the type of handle for the knots of the curve. You have the choice between Auto, Vector, Align and Free. And the Last Operator gives you a fifth possibility to toggle between Free and Align.

#### <span id="page-8-5"></span>**Auto**

Auto aligns the handles automatically.

#### <span id="page-8-6"></span>**Vector**

Set Handle type to Vector.

#### <span id="page-8-7"></span>**Align**

Set Handle type to Align.

#### <span id="page-8-8"></span>**Free**

Set Handle type to Free.

### <span id="page-8-9"></span>**Toggle Free/Aligned**

Toggle Free/Aligned.

#### <span id="page-8-10"></span>*Last Operator Set Handle Type*

#### <span id="page-8-11"></span>**Type**

Type is a drop-down box where you can set the handle type. You have the choice between Auto, Vector, Align,

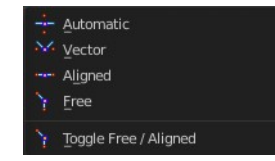

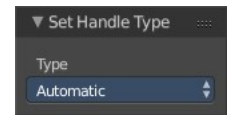

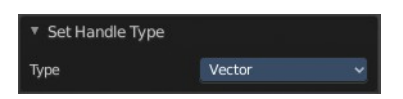

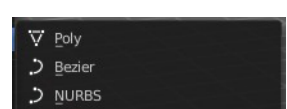

 $\bigcirc$  Bezier

ø

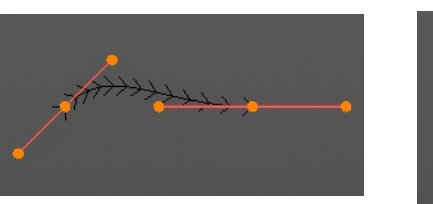

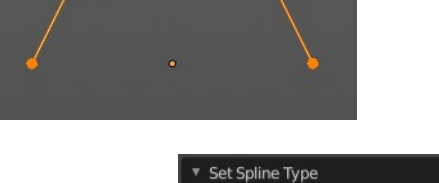

Type

Handles

Free. And the fifth possibility toggles between Free and Align.

## <span id="page-9-0"></span>**Toggle Cyclic**

Toggle Cyclic closes or opens the curve.

### <span id="page-9-1"></span>**Last Operator Toggle Cyclic**

#### <span id="page-9-2"></span>*Direction*

Direction is a drop-down box choose the direction in which the curve gets closed.

### <span id="page-9-3"></span>**Switch Direction**

Just for Bezier Curve object type. Surface Nurbs curves doesn't have a direction. Switches the direction in which the curve is pointing.

### <span id="page-9-4"></span>**Recalc Normals**

Recalculates the normals of the selected curve.

#### <span id="page-9-5"></span>**Last Operator Recalc Normals**

#### <span id="page-9-6"></span>*Length*

Recalculates the handle length too.

## <span id="page-9-7"></span>**Set Goal Weight**

Sets the curve's Weight for the selected control point to the specified value. If more than one control point is selected this will set the Mean Weight.

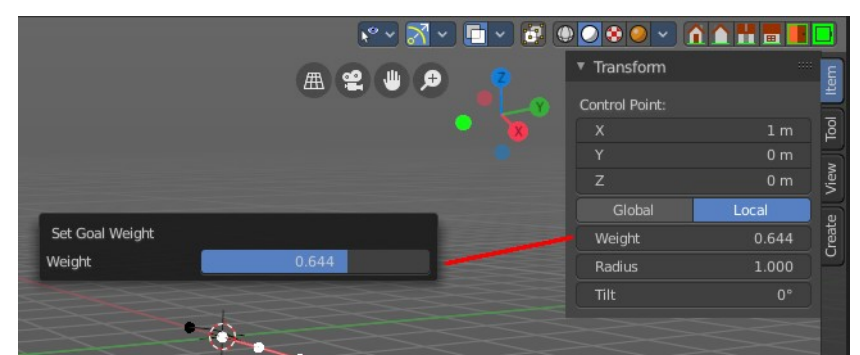

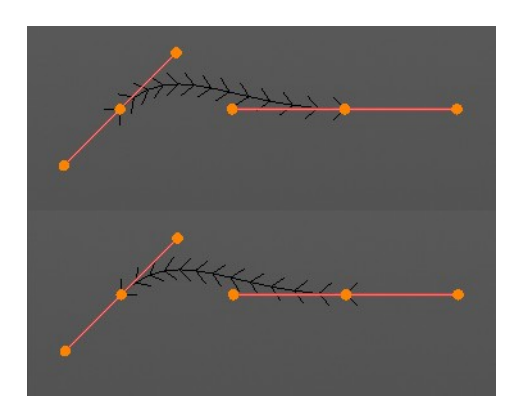

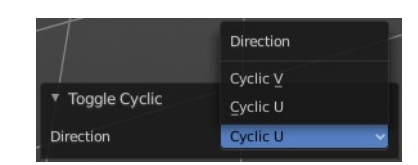

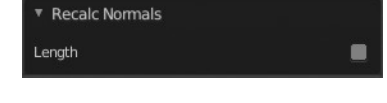

## <span id="page-10-0"></span>**Set Curve Radius**

Sets the curve radius for the selected curve point to the specified value.

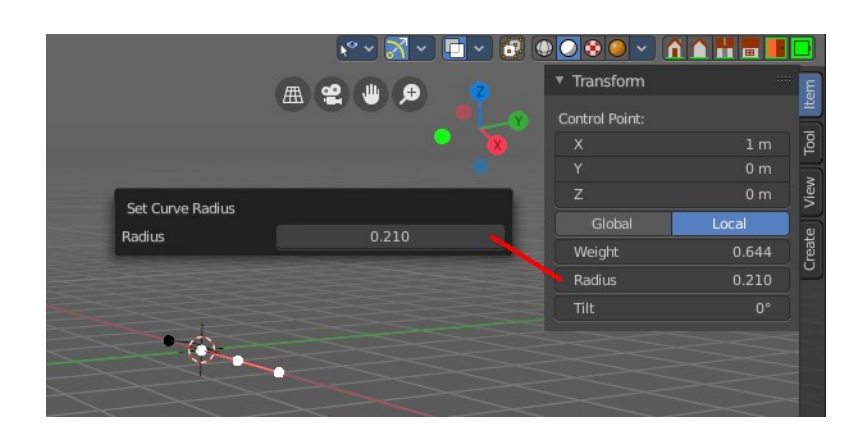

Decimate Curve

Ratio

# <span id="page-10-1"></span>**Split**

Splits the curve at the selected control point(s). You need to select two control points to select the segment between it.

# <span id="page-10-2"></span>**Decimate Curve**

Decimates the currently selected geometry. It starts with a Ratio of 1. Which means no decimation. The lower the ratio the more decimation you will get.

### <span id="page-10-3"></span>**Last Operator Decimate Curve**

#### <span id="page-10-4"></span>*Ratio*

Adjust the strength of decimation.

## <span id="page-10-5"></span>**Separate**

Separates the selected control points, and creates a new curve object out of it. You need to select two control points to select the segment between it.

# <span id="page-10-6"></span>**Dissolve Vertices**

Dissolves the selected vertices. When removing vertices in between then the curve stays intact and connected.

## <span id="page-10-7"></span>**1Delete Segment**

Removes the segment between the selected vertices.

### <span id="page-11-0"></span>**Delete Point**

Dissolves the selected vertices. When removing vertices in between then the curve stays intact and connected.

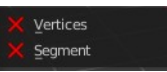

### <span id="page-11-1"></span>**Delete**

Deletes the current selection.

## <span id="page-11-2"></span>**Show/Hide**

Sub-menu with shows or hide selection, unselected or hidden operators.

#### <span id="page-11-3"></span>**Show Hidden**

Makes all geometry in the scene visible again.

#### <span id="page-11-4"></span>**Hide Selected**

Hides the selected geometry.

#### <span id="page-11-5"></span>*Last Operator Hide Selected*

#### <span id="page-11-6"></span>**Unselected**

Hides the not selected geometry.

#### <span id="page-11-7"></span>**Hide Unselected**

Hides the not selected geometry. The selected geometry stays visible.

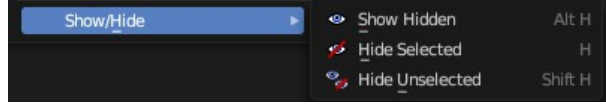

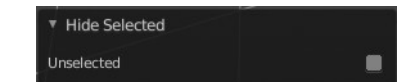